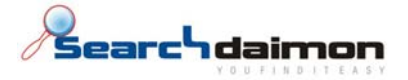

# SuperOffice hurtigstart guide

# **Searchdaimon ES (Enterprise Server)**

### Innholdsfortegnelse

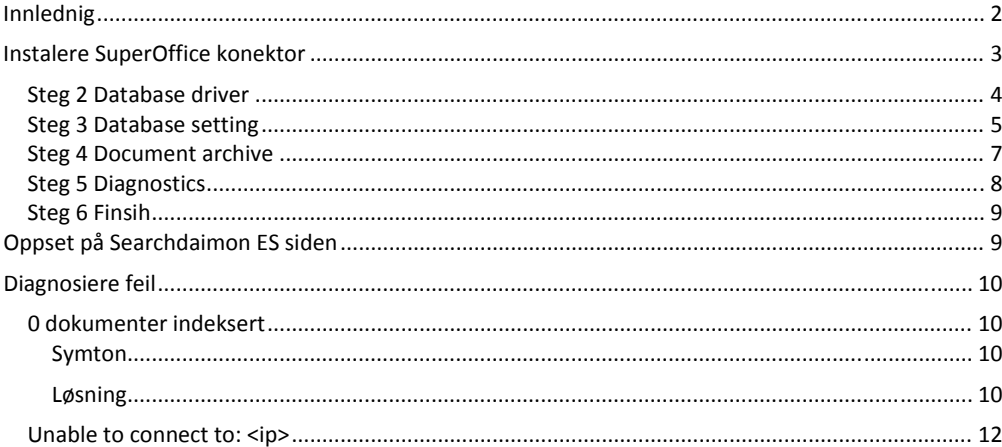

Searchdaimon AS Østensjøveien 34 N-0667 Oslo

phone: +47 21 55 38 00 fax: +47 21 55 38 01

www.searchdaimon.com info@searchdaimon.com

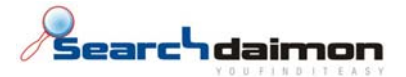

## **Innlednig**

Searchdaimon SuperOffice konnektor består av to deler. En Windows service som du må kjøre på en Windows server, og en del som kjører på Searchdaimon ES.

## **Klargjøring av SuperOffice**

Åpne administratorprogrammet til SuperOffice SOAdmin.exe og aktiver " Travel and satelitt configurations are possible (transaction logging is active)" under "replication" menyen.

Dette aktiverer logging av endringer i SuperOffice. Dette er nødvendig for at Searchdaimon sin SuperOffice‐konnektoren skal kunne detektere at et objekt er slettet fra SuperOffice.

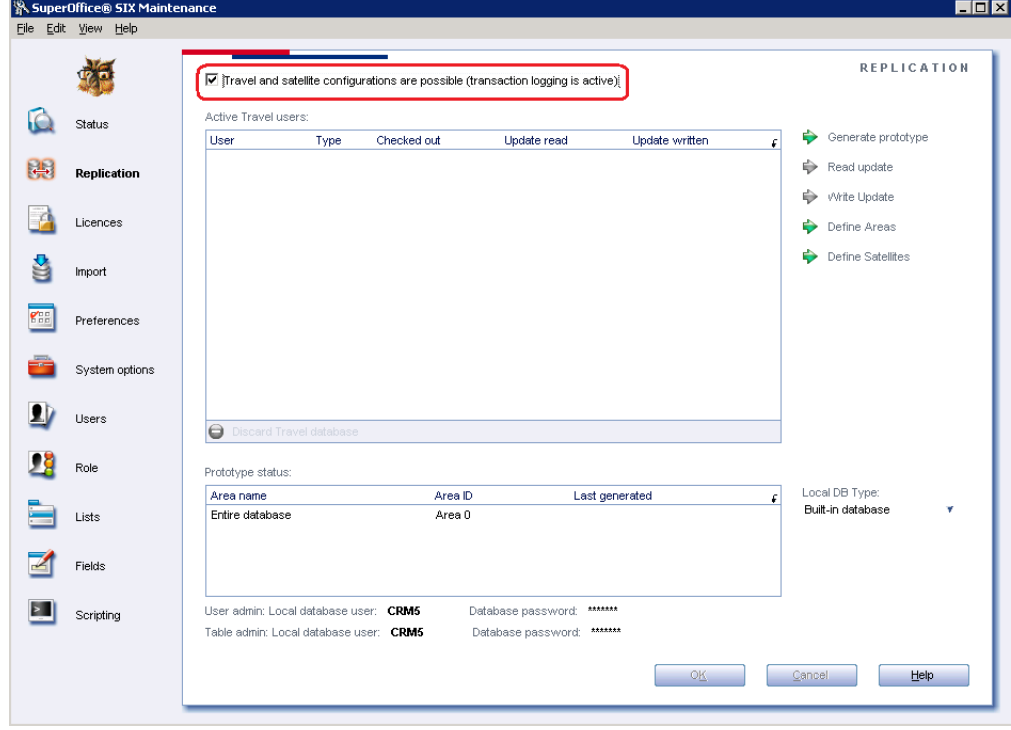

N‐0667 Oslo

Østensjøveien 34 fax: +47 21 55 38 01 info@searchdaimon.com

Searchdaimon AS phone: +47 21 55 38 00 www.searchdaimon.com<br>  $\emptyset$ stensigveien 34 fax: +47 21 55 38 01 info@searchdaimon.com

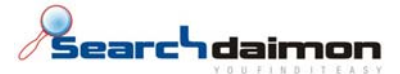

## **Installere SuperOffice konnektor**

Start filen sdsopushinstaller.exe . Denne vil instalere Searchdaimon SuperOffice konnektor i mappen C:\Program Files\SDSOPush\ .

Under installasjon av Searchdaimon SuperOffice konnektor må man konfigurere tilkobling til SuperOffice. Det er 6 steg, Welcome, Database driver, Database setting, Document archive, Diagnostics, Finsih.

En mer utfyllende dokumentasjon på dette programmet ligger på C:\Program Files\SDSOPush\ SuperOffice\_Configuration\_Program.doc

Hvis du i fremtiden trenger å gjøre endringer, må du først stoppe Searchdaimon SuperOffice servicen. For så å kjøre konfigurasjonsprogramet på ny ved å åpne C:\Program Files\SDSOPush\ SoAppConfig.exe .Gå giennom stegene en etter en ved å trykke "next".

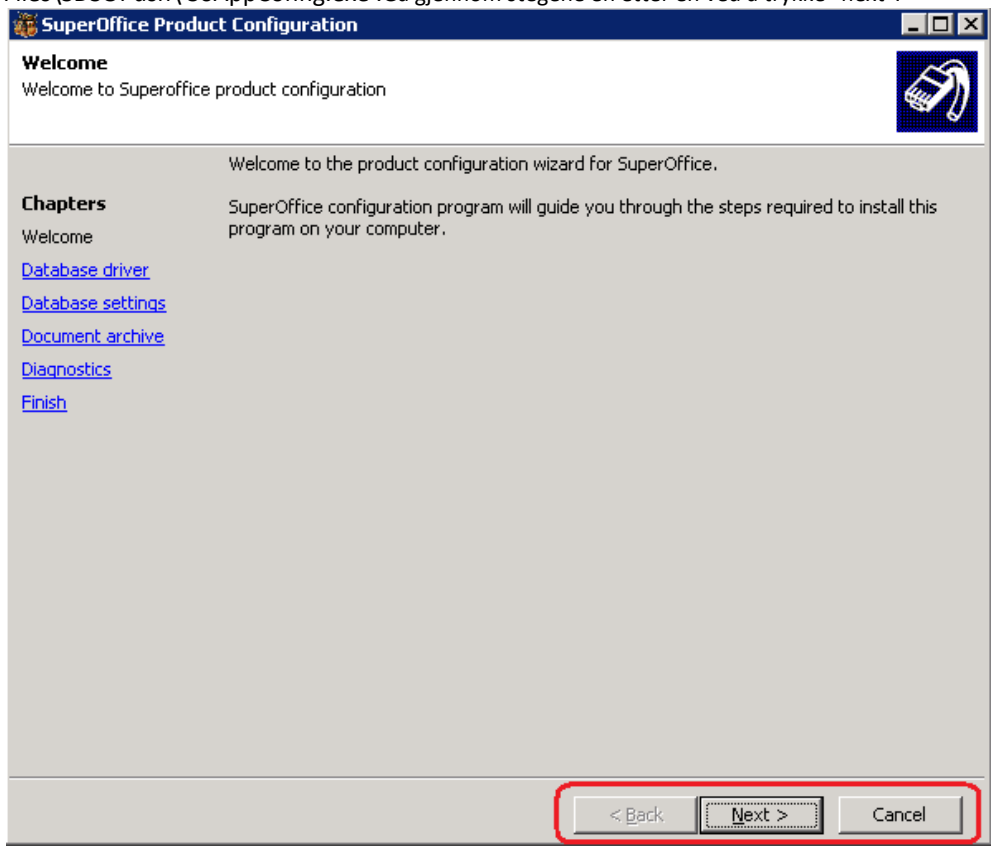

N‐0667 Oslo

Searchdaimon AS phone: +47 21 55 38 00 www.searchdaimon.com Østensjøveien 34 fax: +47 21 55 38 01 info@searchdaimon.com

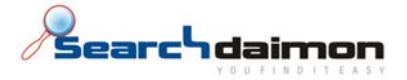

# Steg 2 Database driver

Velg database driver. Den vanligste er Microsoft SQL Server 2005.

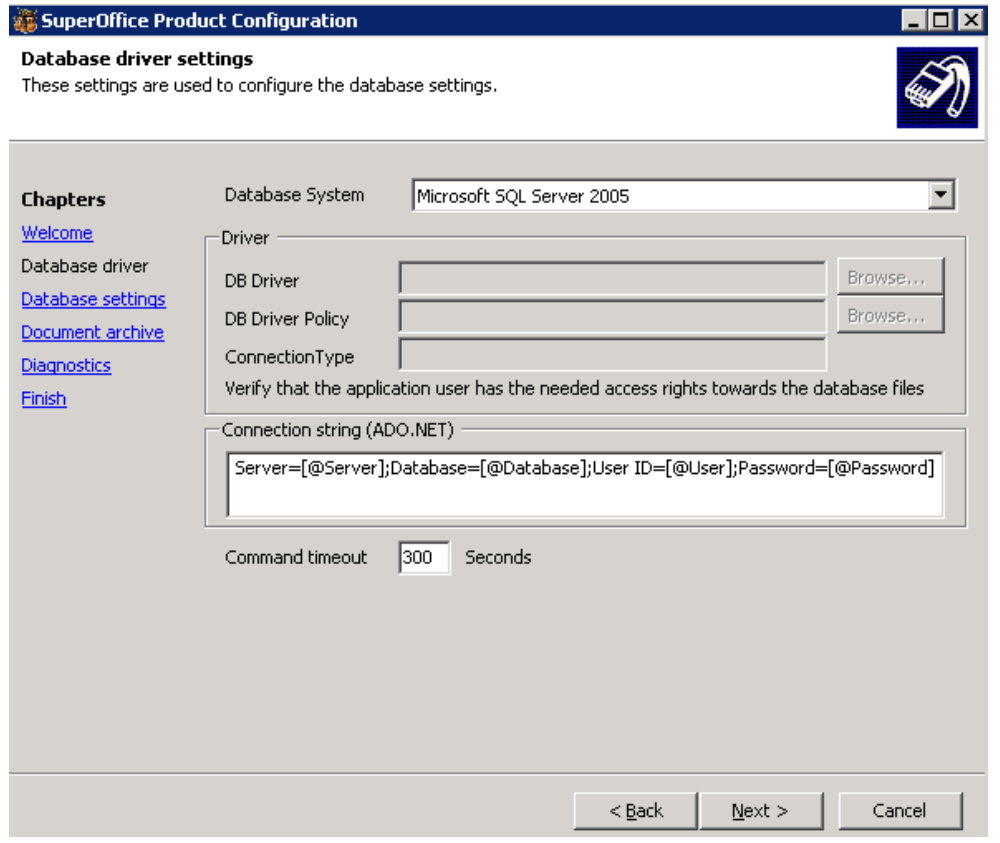

N‐0667 Oslo

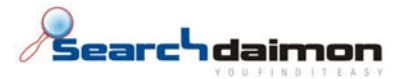

## Steg 3 Database setting

Skriv inn database verdier . Hvis du er usikker på disse, kan du finne noen av veriene i SuperOffice.ini filen. Denneskal ligge i mappen som SuperOffice er installert i. Somregel C:\Program Files\SuperOffice\ SuperOffice.ini .

I SuperOffice.ini tilsvarer disse verdiene hverande.

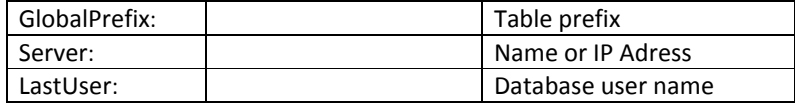

Standard passord i SuperOffice er crm5myd.

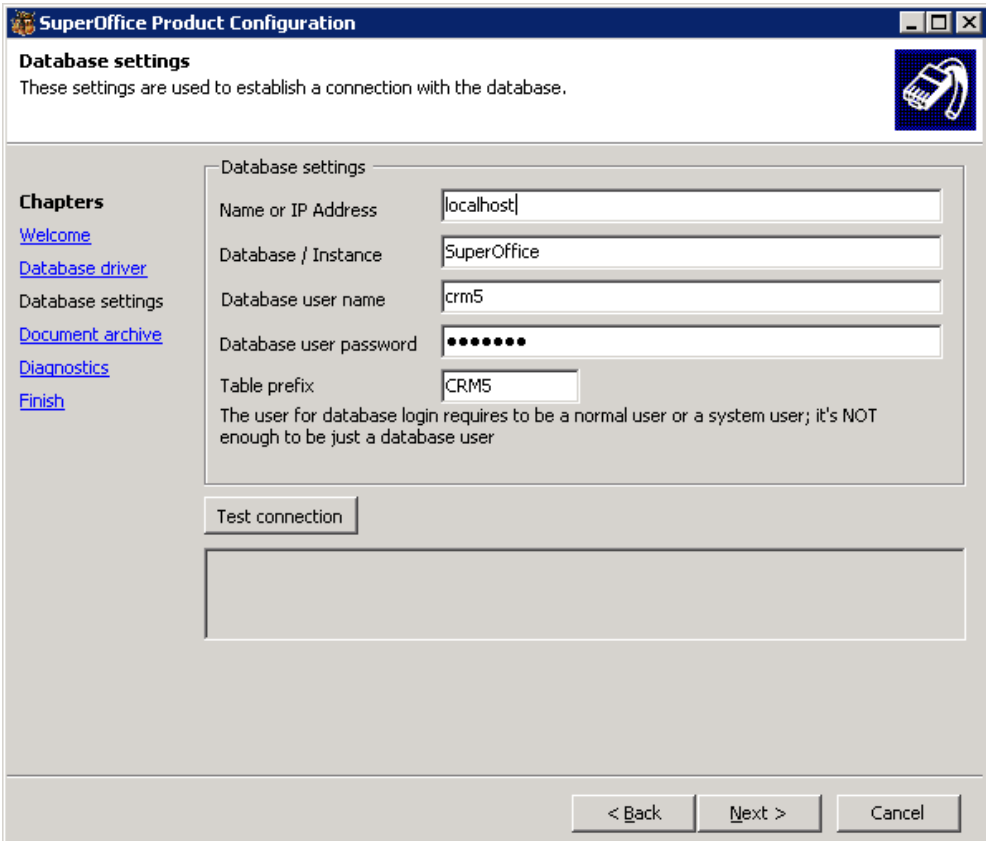

N‐0667 Oslo

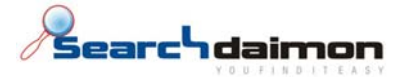

Test at databasetilkoblingen fungerer.

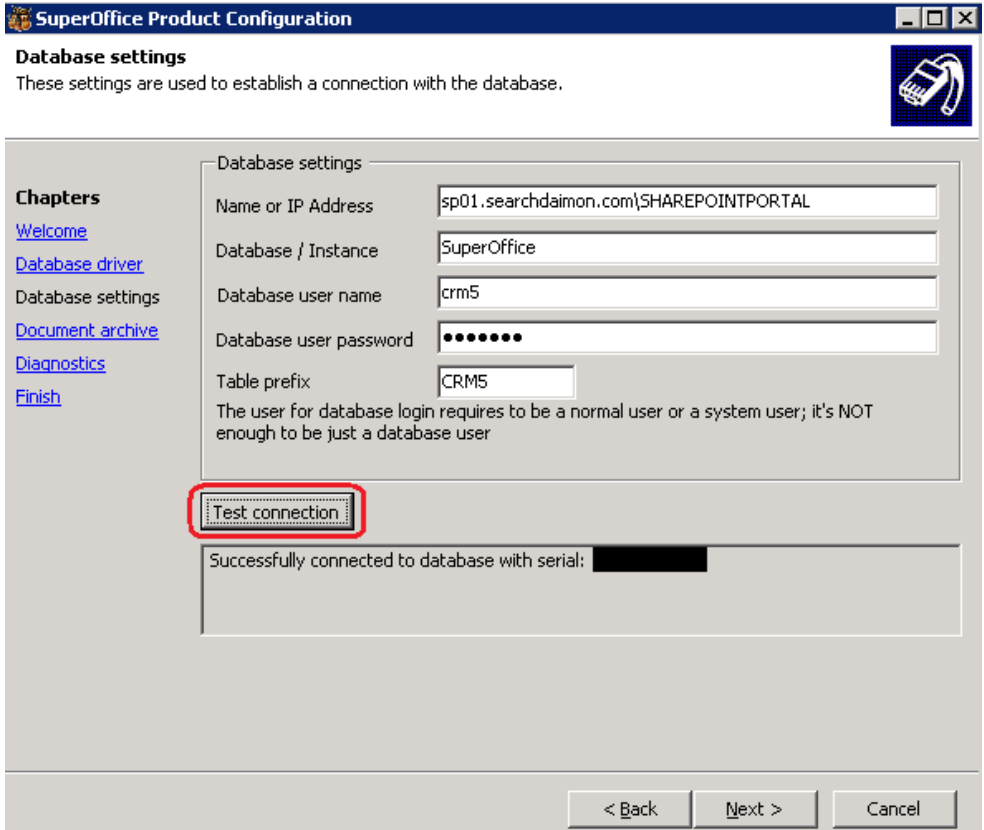

N‐0667 Oslo

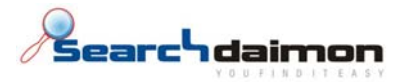

# Steg 4 Document archive

Skriv inn path til dokument arkiv. Hvis du er usikker på disse, kan du bruke verdiene fra SuperOffice.ini filen.

I SuperOffice.ini er Archivepath verdien for "Archive Path".

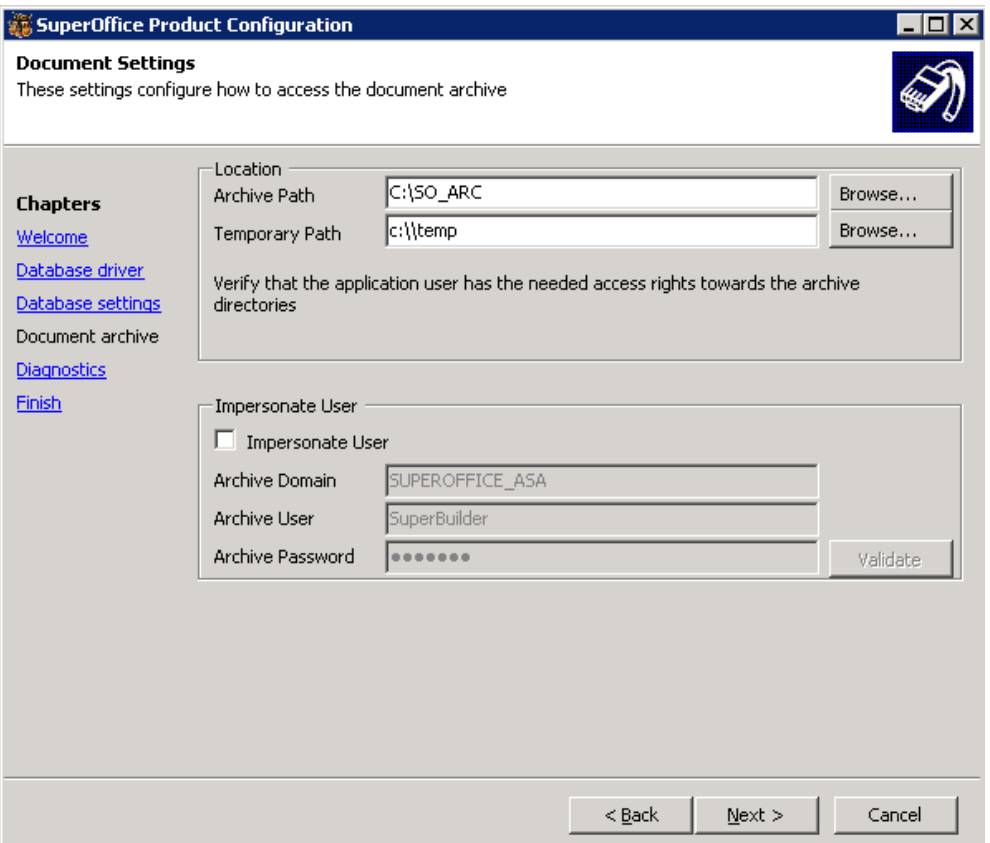

N‐0667 Oslo

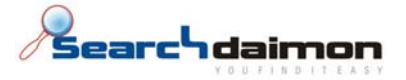

# Steg 5 Diagnostics

Velg log innstillinger. Som standard logges det til event log. Det er også mulig å logge til fil. Da må du sette opp en mappe, og gi bruker Everyone full kontroll.

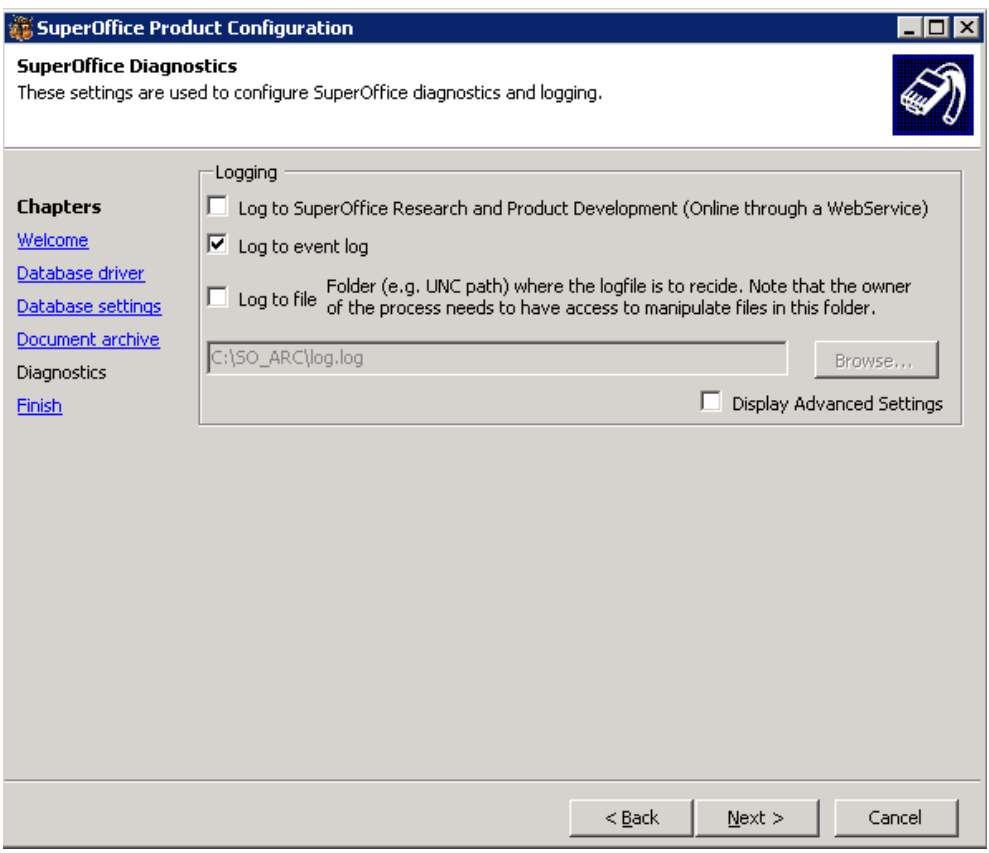

N‐0667 Oslo

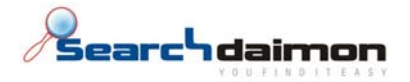

# Steg 6 Finsih

Skriv endelig konfigurasjonsfil.

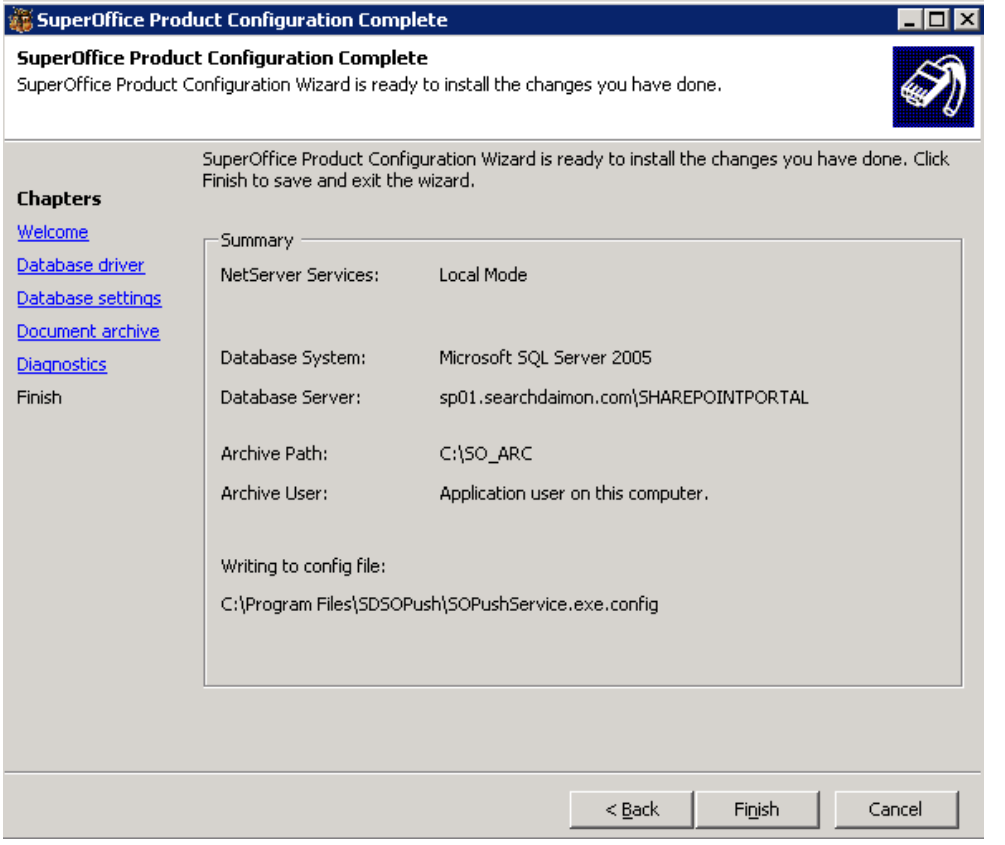

# **Oppset på Searchdaimon ES siden**

**... Comment [r1]**: Kopier inn beskrivelse fra anne doc.

N‐0667 Oslo

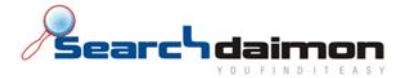

#### Diagnostisering av feil

0 dokumenter indeksert

#### Symtom

Searchdaimon ES prøver å indeksere SuperOffice, den får til å koble til, og etter en stund får man grønn hake, men 0 dokumenter er indeksert.

#### **Superoffice**

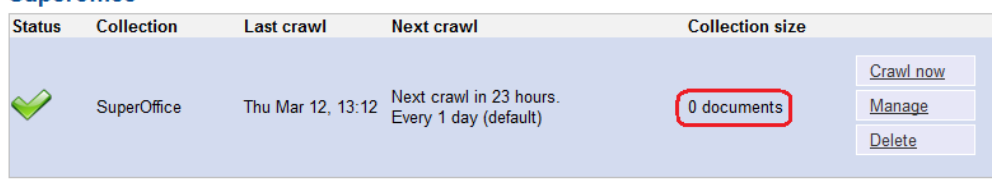

#### Løsning

Obs!: Du må kjøre "Force full crawl now" ved neste crawl når dette skjer. Hvis ikke vil du bare få dokumenter som er oppdatert siste 24 timer.

Denne feilen som regel at SuperOffice konnektoren som kjører på din SuperOffice server ikke fikk til å koble til SuperOffice databasen.

Åpne Windows Event Viwer og se etter meldinger fra SOPushService og SuperOffice NetServer.

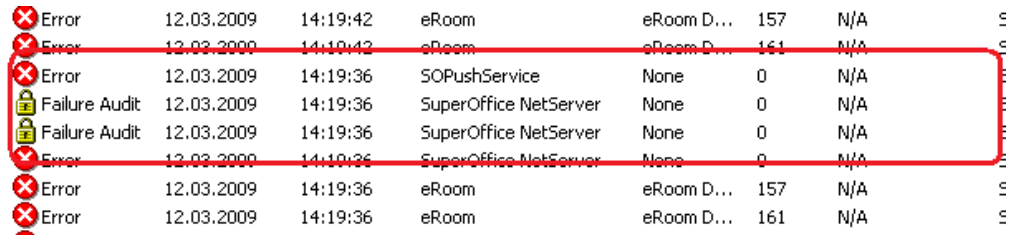

Du vil somregel ha 3 meldinger.

### *Første melding*

Denne er fra SOPushService som er Searchdaimon SuperOffice konnektoren.

Den røde teksten forteller deg at Searchdaimon SuperOffice konnektoren ikke fikk til å logge på SuperOffice databasen.

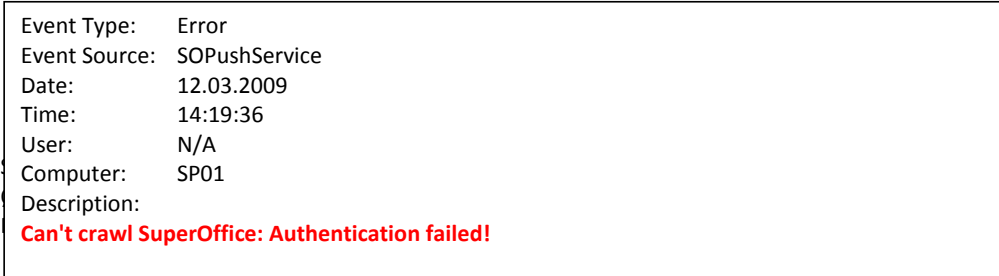

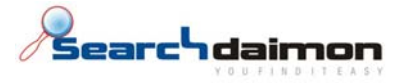

# *Andre meding*

Den røde teksten forteller deg at den ikke fikk til å lage en tilkobling. Den grønne teksten forteller deg hvorfor. Den blå teksten prøver å fortelle deg mer utfyllende beskrivelse.

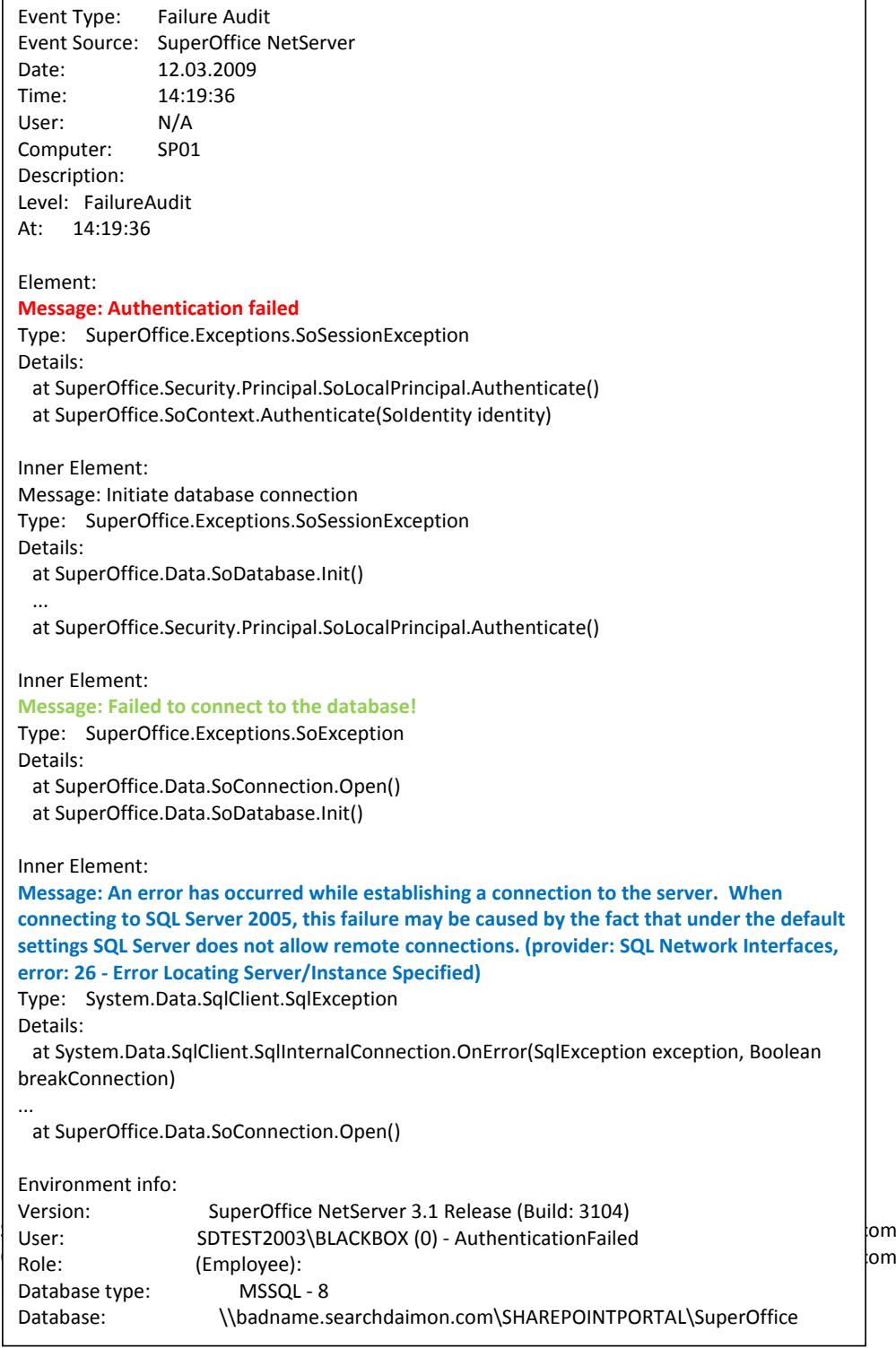

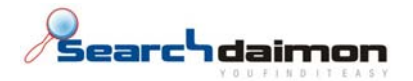

## *Tredje meding*

Er en mer omfattende versjon av andre melding.

### Unable to connect to: <ip>

Searchdaimon Es får ikke til å koble til Searchdaimon SuperOffice konnektoren på deres server.

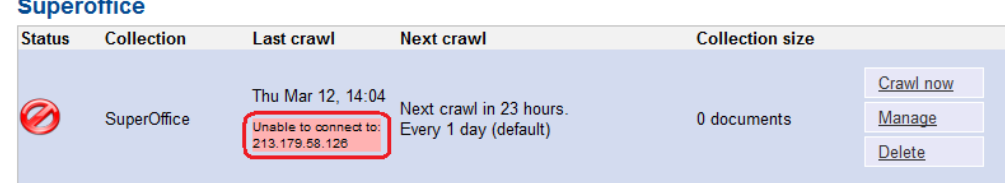

Searchdaimon Es kobler seg til port 8000. Kontroller at denne ikke er sperret med brannmur ved å telnete fra en annen maskin.

telnet server\_ip 8000

N‐0667 Oslo